## **Gestor de Expedientes -** Novedades de la versión 1.7.0 -

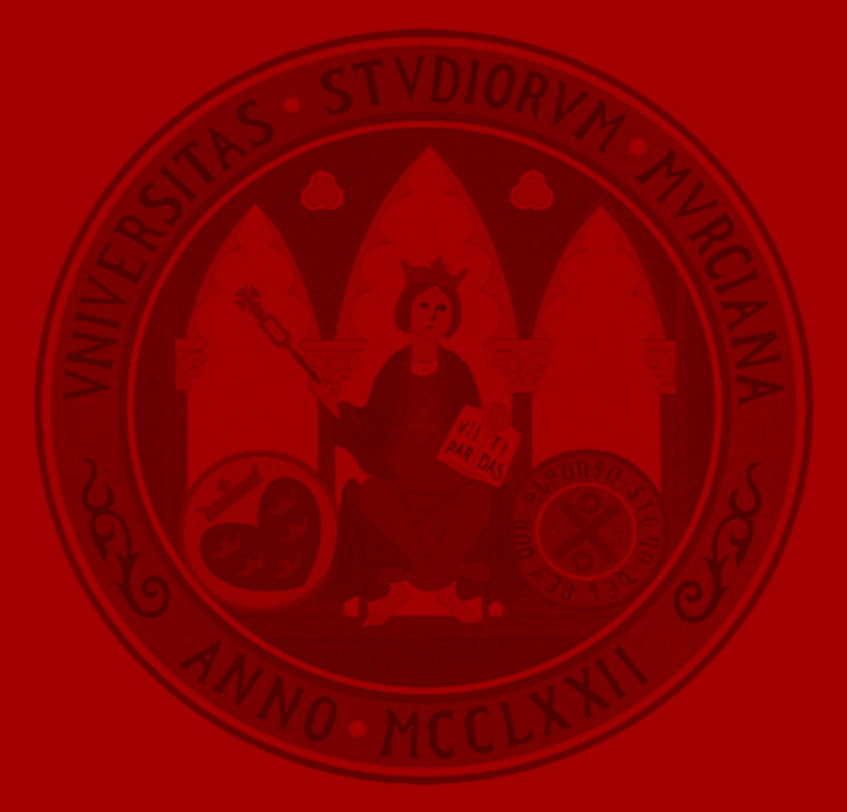

**UNIVERSIDAD DE MURCIA** 

## Comentar en privado

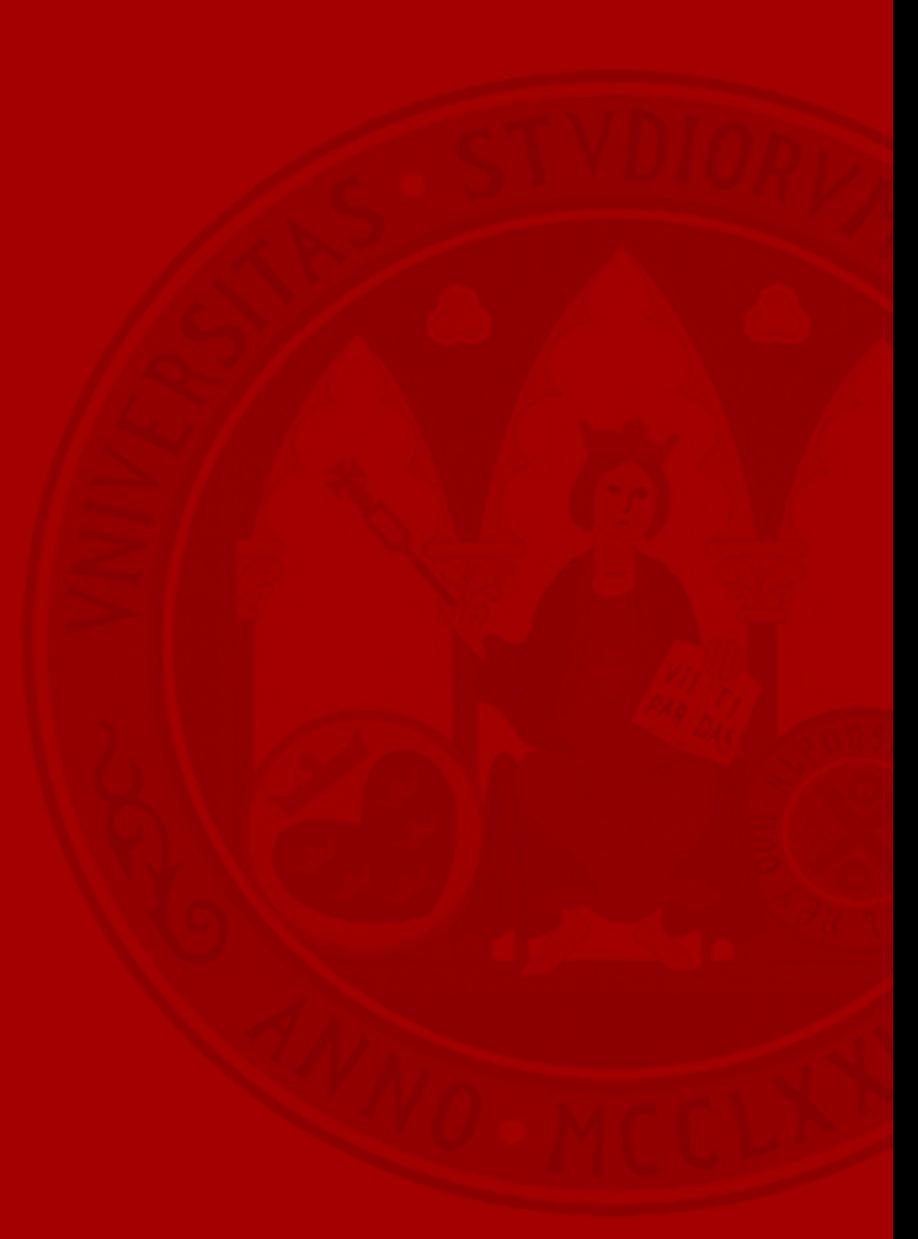

## **Comentar en privado**

*Comentarios en el expediente*

**UNIVERSIDAD DE** MURCIA

• Se permite incluir comentarios que serán visibles únicamente por la unidad del tramitador que escribe el comentario.

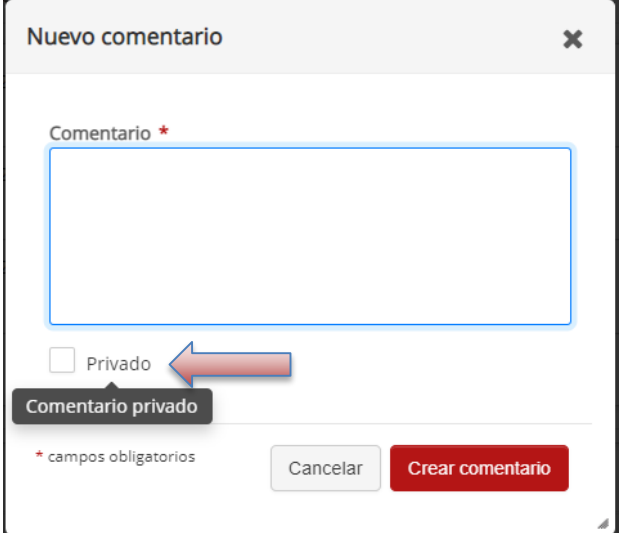

• Los comentarios generados marcando la casilla anterior son privados para la unidad.

JAVIER VILLA AROCA (francisco.villa@ticarum.es) añadió un comentario - 23/11/2021 09:34  $\vee$  FRAN

Este es un comentario solo para la unidad.

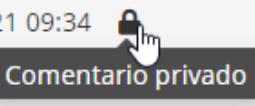

### **Comentar en privado**

*Comentarios en solicitudes de informe*

• También se permite la generación de comentarios privados para la unidad en las solicitudes de informe.

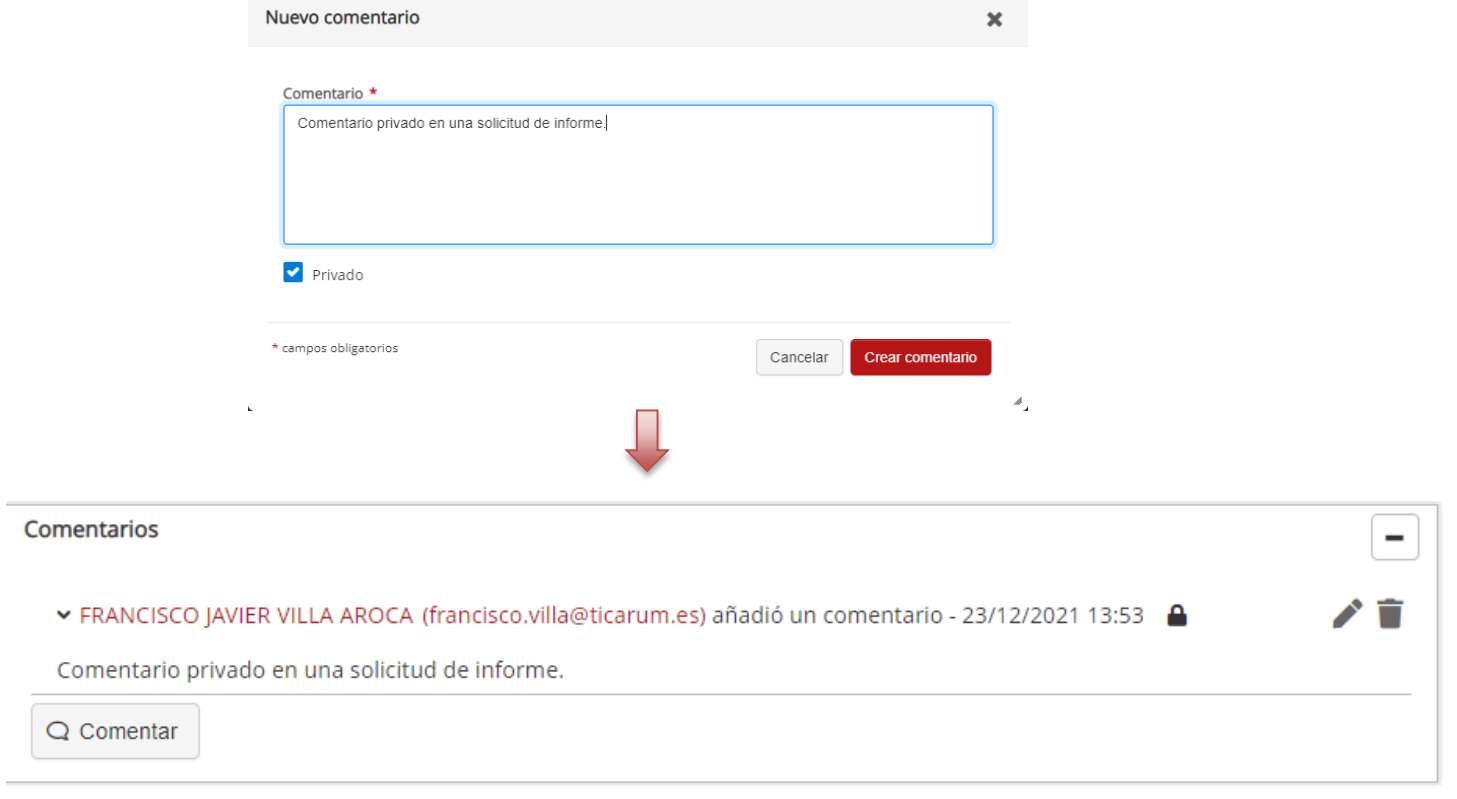

*Preferencias del usuario*

### **UNIVERSIDAD DE MURCIA**

• Se ha diseñado una nueva pantalla "Preferencias" accesible desde el menú del usuario desde la que se pueden indicar las preferencias de envío de correos electrónicos para cualquier aviso generado desde la aplicación. Para acceder a la pantalla de gestión de las preferencias pulsaremos el siguiente enlace:

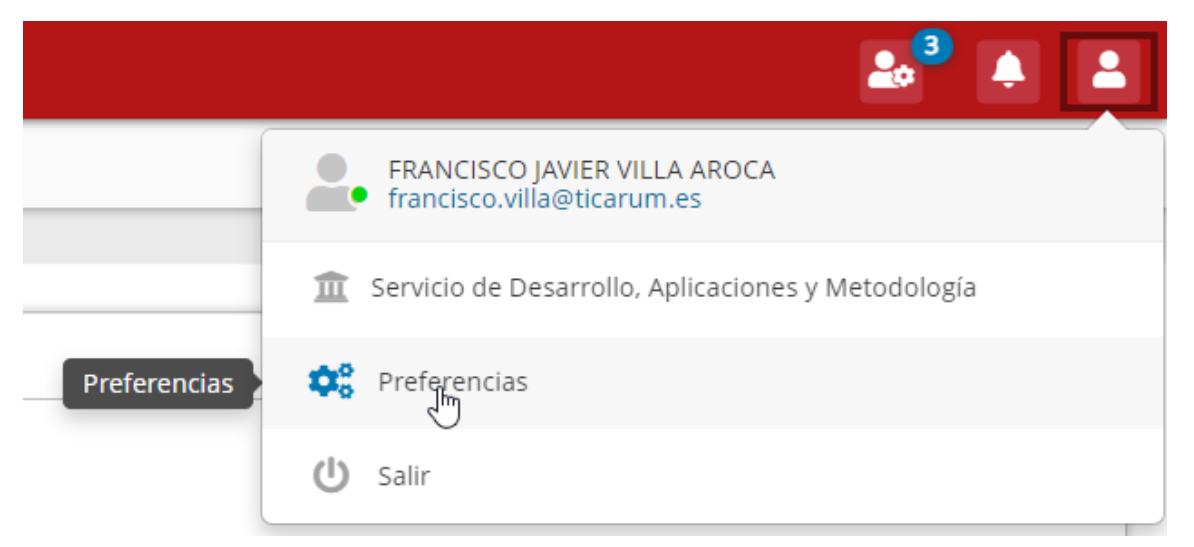

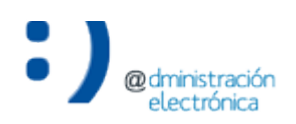

*Preferencias del usuario*

• A continuación se muestra la visión general de la pantalla de gestión de las preferencias de usuario:

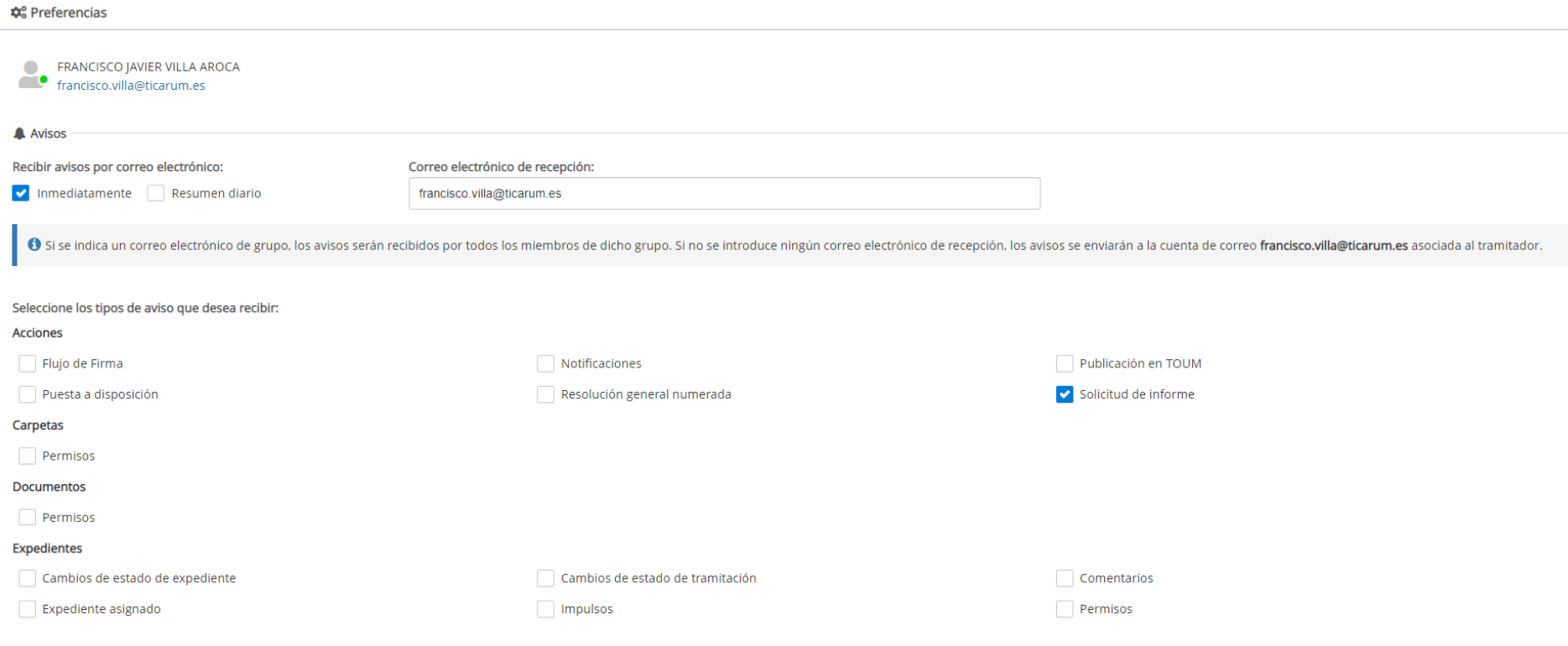

*Preferencias del usuario*

• El primer apartado permite indicar si deseamos recibir un correo electrónico por cada aviso, en el momento en que se genera el aviso (opción "Inmediatamente") o bien un correo de resumen diario:

Recibir avisos por correo electrónico:

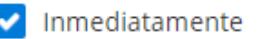

Inmediatamente Resumen diario

• En el caso de marcar alguna de las dos casillas, deberemos indicar la dirección de correo electrónico en la que deseamos recibir los correos:

Correo electrónico de recepción:

francisco.villa@ticarum.es

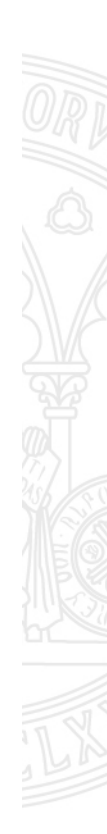

**UNIVERSIDAD DE** 

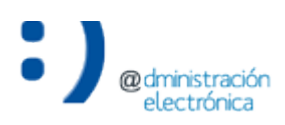

*Preferencias del usuario*

## **UNIVERSIDAD DE**

• Finalmente, deberemos seleccionar los avisos que deseamos recibir por correo electrónico. Estos avisos se han agrupado en diversas categorías. Por ejemplo, si configuramos las preferencias como se muestra a continuación, recibiríamos por correo electrónico los avisos relativos a las acciones "Flujo de firma" y "Solicitud de informe", así como los relativos a la asignación de expedientes a nuestra unidad para su tramitación:

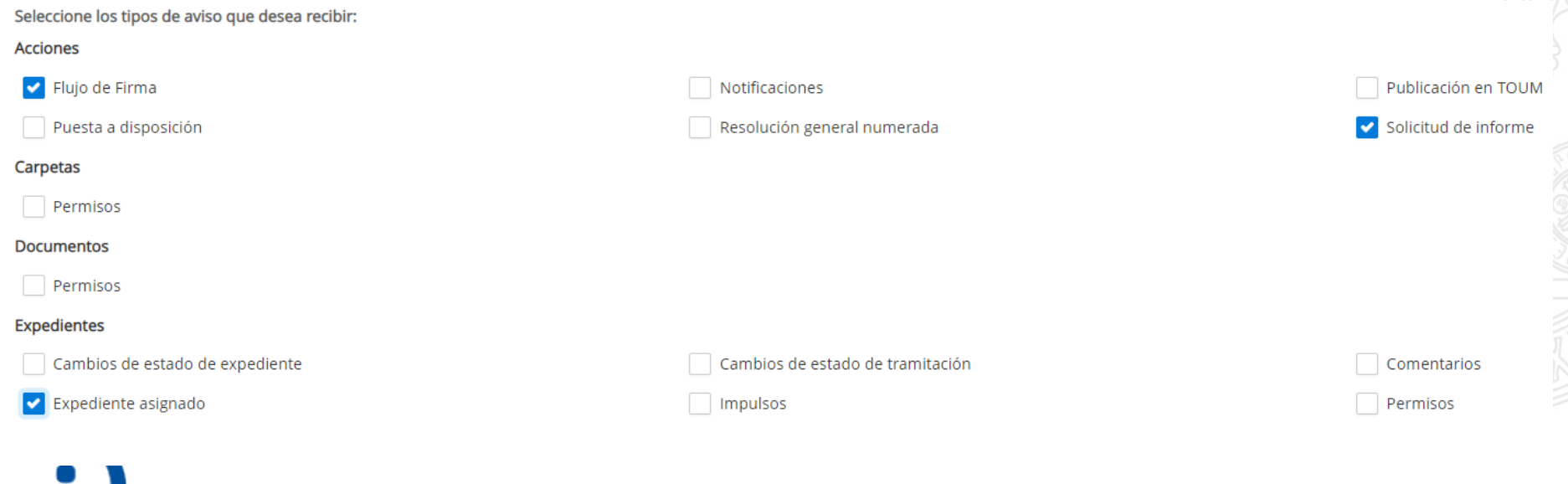

## Firmantes en la vista previa del documento

### **Firmantes en la vista previa del documento**

- Se incluye el acceso al panel de firmantes del documento en la vista previa.
	- Anterior <>>>Siguiente ≛ ☑
- La información sobre las firmas del documento se mostrarán en el panel de firmantes

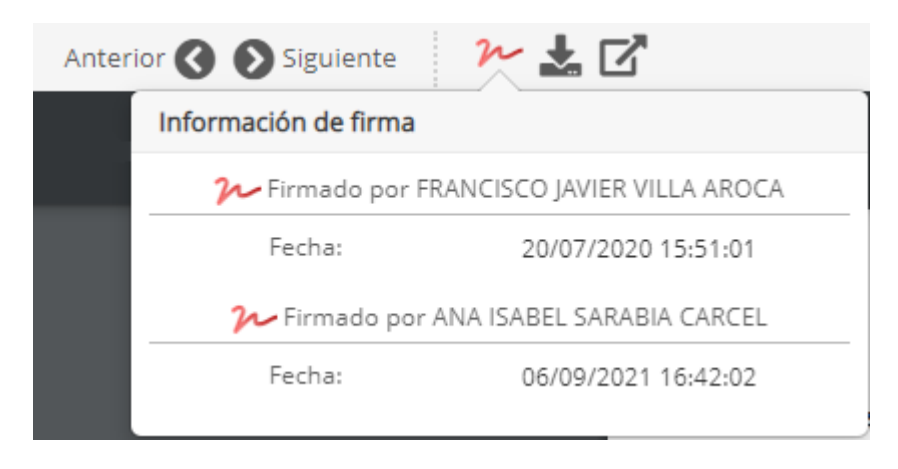

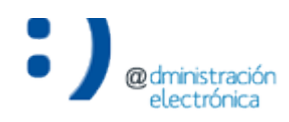

**UNIVERSIDAD DE** 

**MURCIA** 

• Se permite firmar un documento tanto por parte de alguien de la universidad como por alguien de fuera de la misma. Para el último supuesto se habilita la opción de firmantes externos.

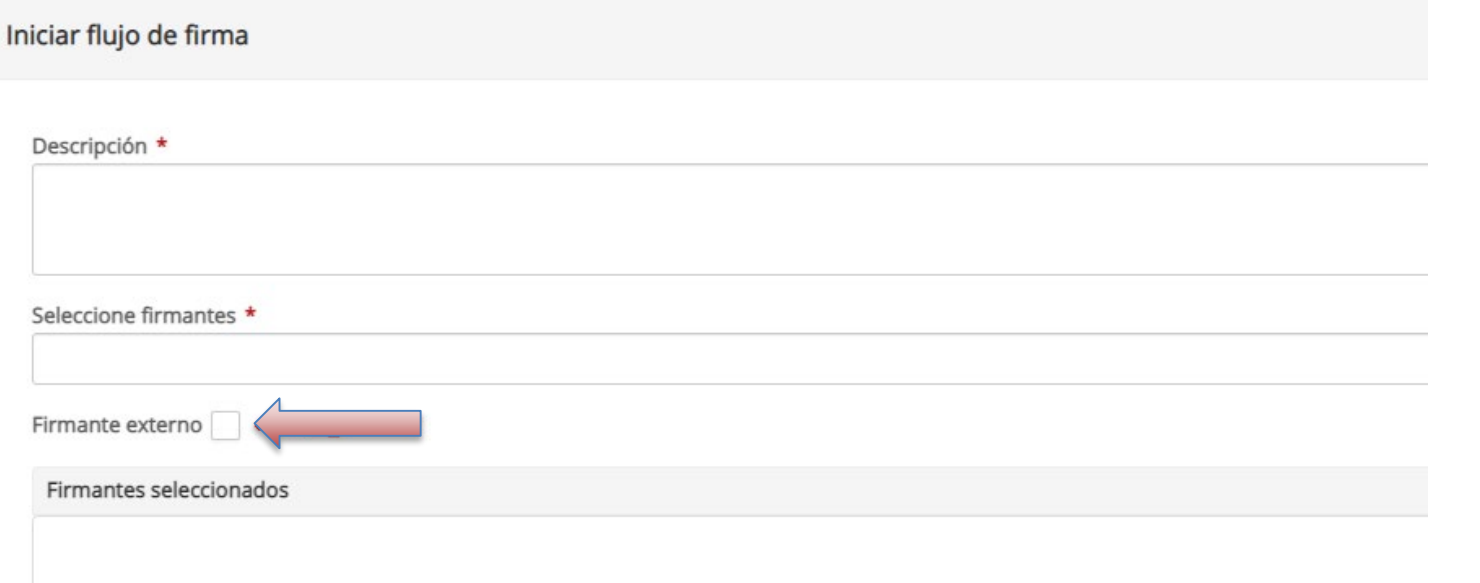

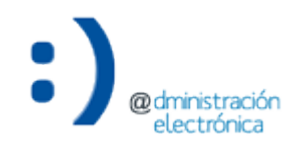

**UNIVERSIDAD DE** 

**MURCIA** 

• Se puede añadir un firmante externo introduciendo su nombre y pulsando en el botón 'Añadir firmante'.

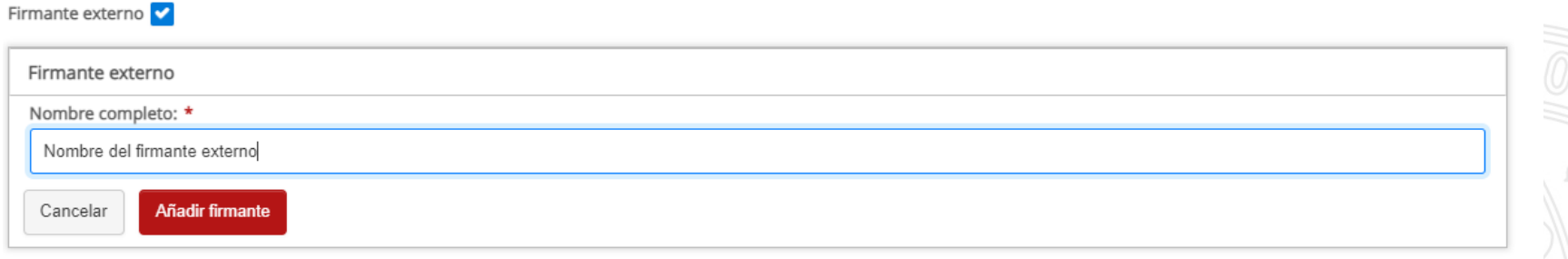

Los firmantes seleccionados podrán visualizarse en el siguiente cuadro.

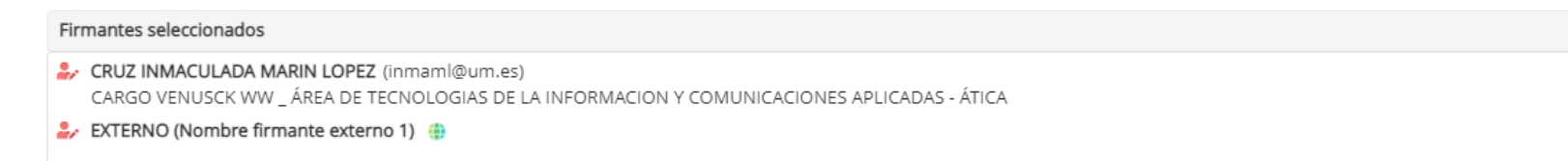

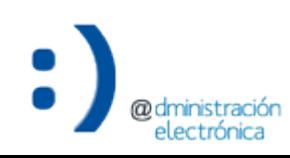

×

×

• Una vez se ha creado el flujo de firma y se han completado todos los pasos de firma por parte de los miembros de la universidad, el flujo se queda a la espera de recibir el documento firmado por el firmante externo.

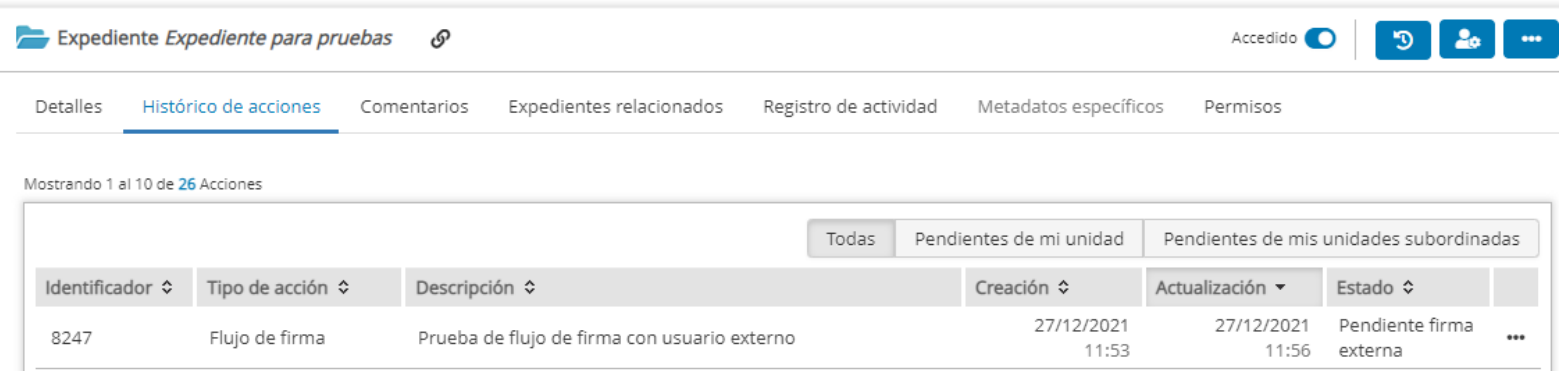

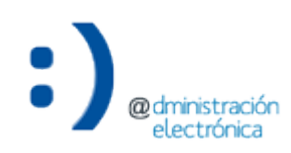

@dministración electrónica

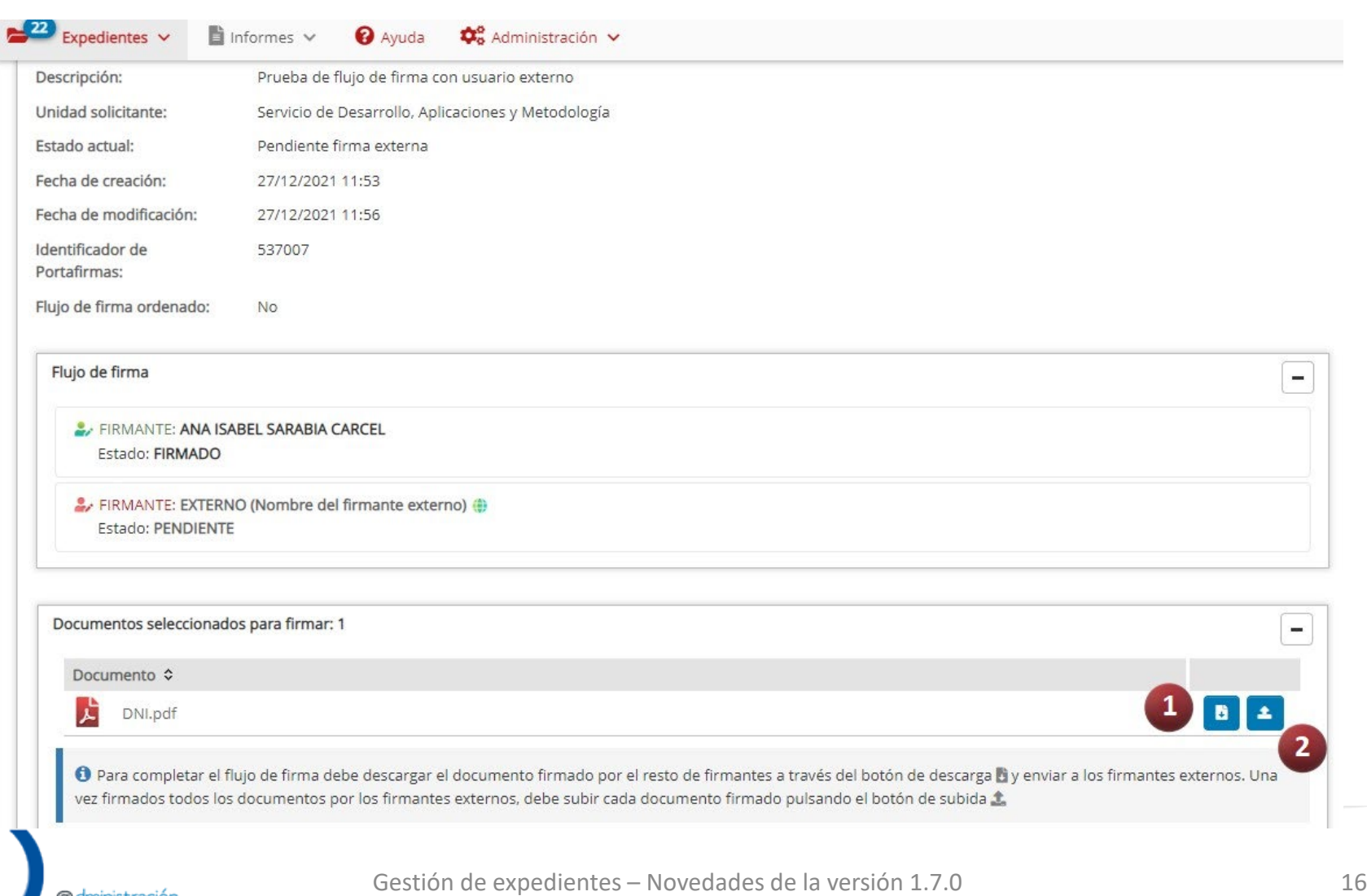

# Aumentar el tamaño máximo de los documentos a incorporar

## **Aumentar el tamaño máximo de los documentos a incorporar**

- El tamaño permitido para los documentos es el siguiente:
	- Hasta 5 MB en el gestor de expedientes y en el TOUM.
	- Menor de 3 MB aquellos documentos que se vayan a usar en portafirmas.

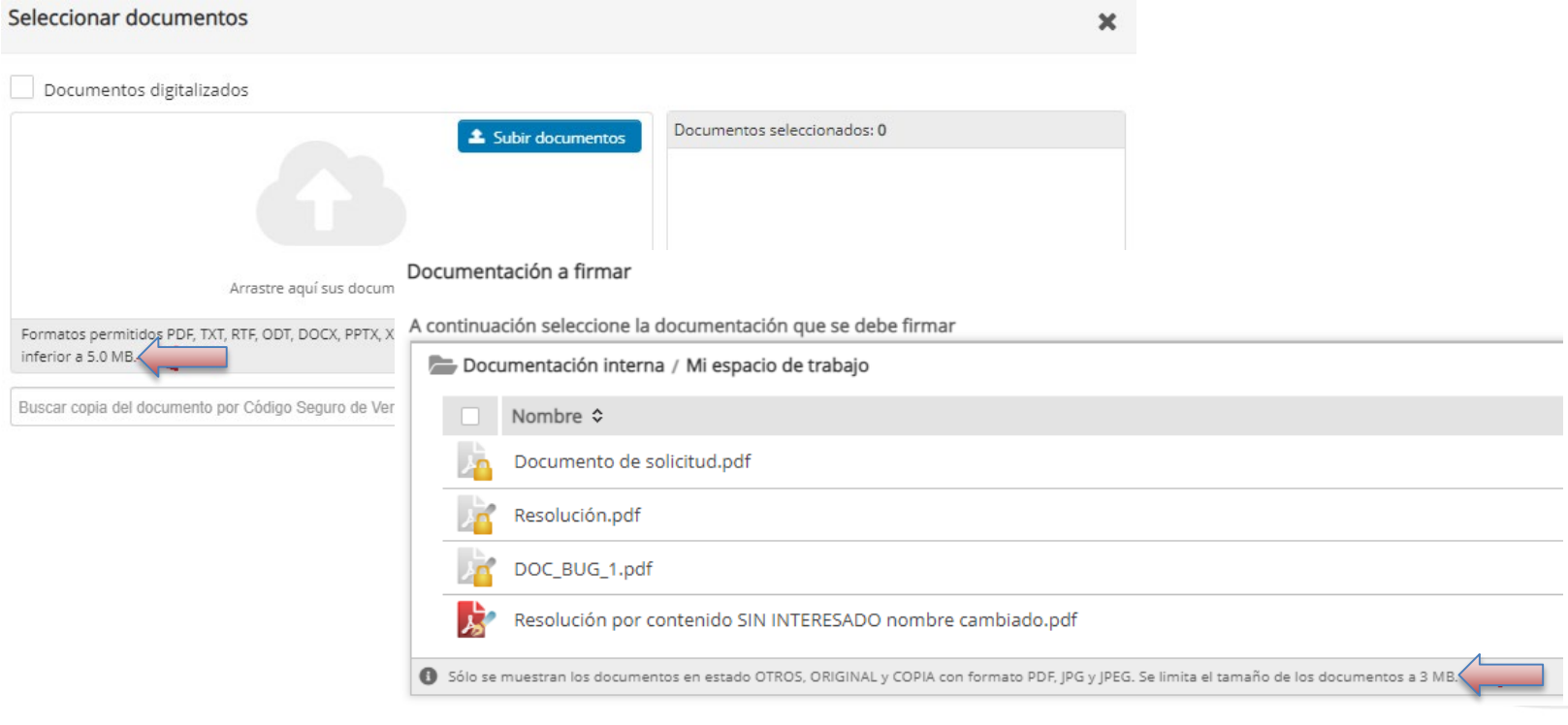

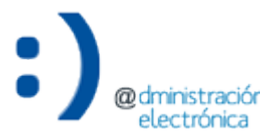

## Copiar el identificador de un expediente desde el detalle

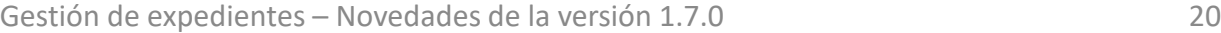

## **Copiar el identificador de un expediente desde el detalle**

• Se permite copiar el identificador de un expediente desde el detalle del expediente de la misma manera que se permite desde el listado de expedientes.

Expediente Expediente para pruebas டு

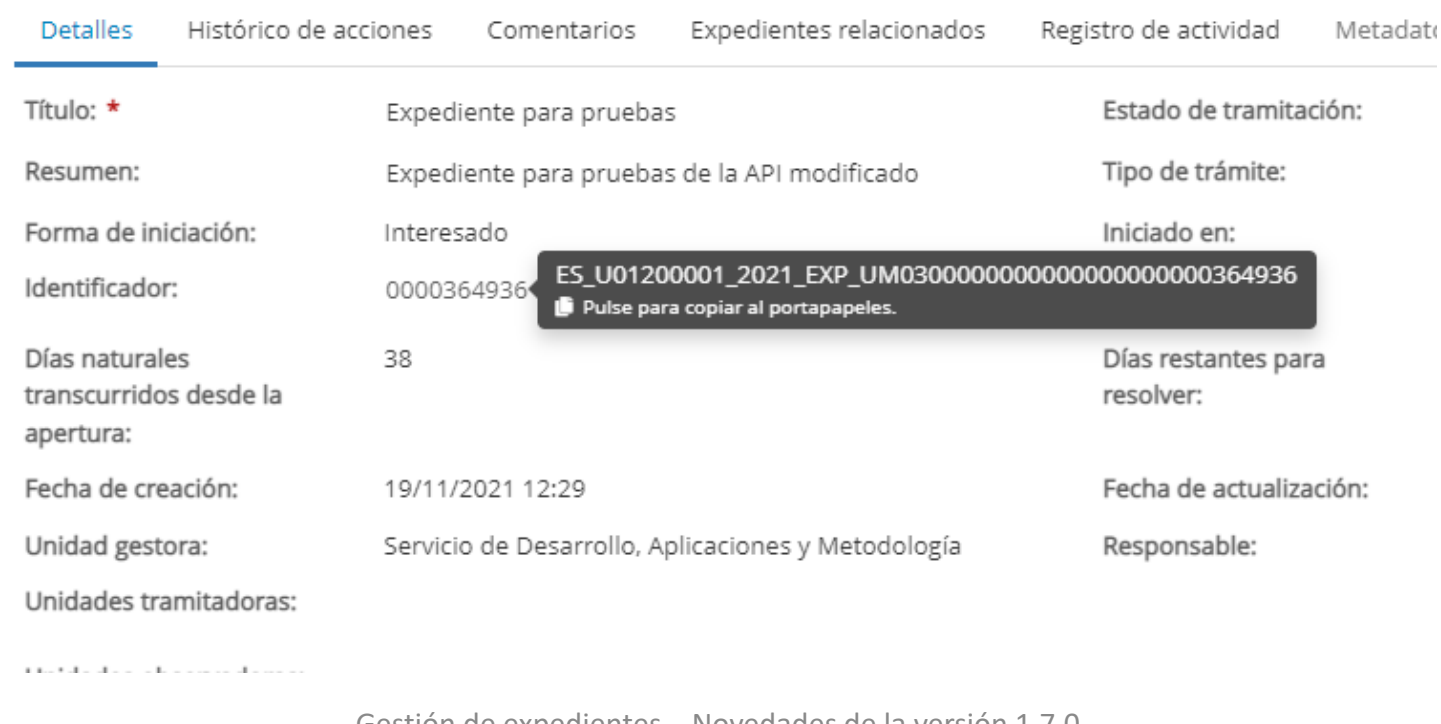

**UNIVERSIDAD DE** 

**MURCIA** 

## Permitir renombrar el nombre del fichero de una copia auténtica

## **Permitir renombrar el nombre del fichero de una copia auténtica**

• Se permite asociar un nombre distinto a los documento que se incorporan y que ya ha sido generados o incorporados en otra aplicación.

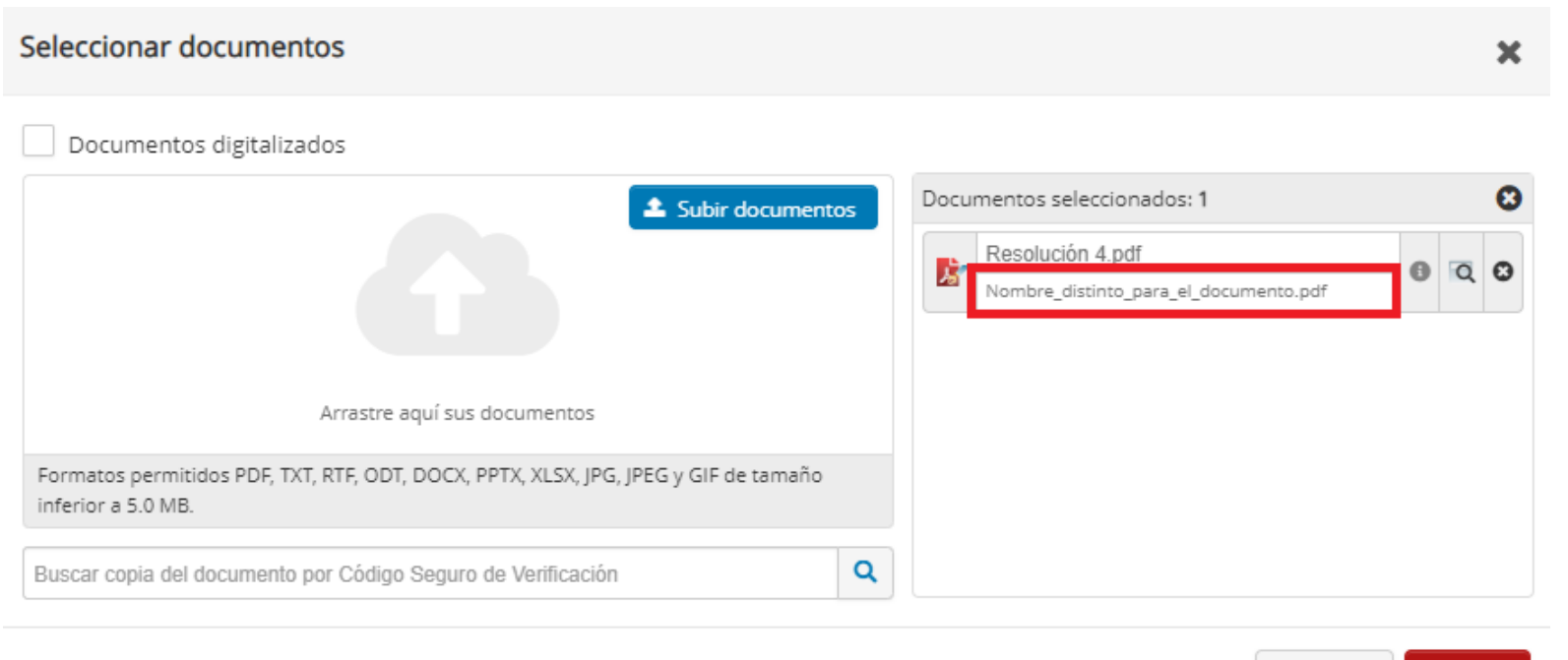

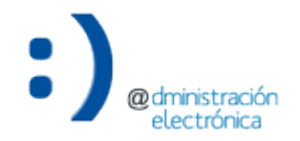

Cancelar

Aceptar

**UNIVERSIDAD DE** 

**MURCIA** 

## **Permitir renombrar el nombre del fichero de una copia auténtica**

• El nombre del documento original aparecerá junto al nombre dado por el usuario en todo el programa.

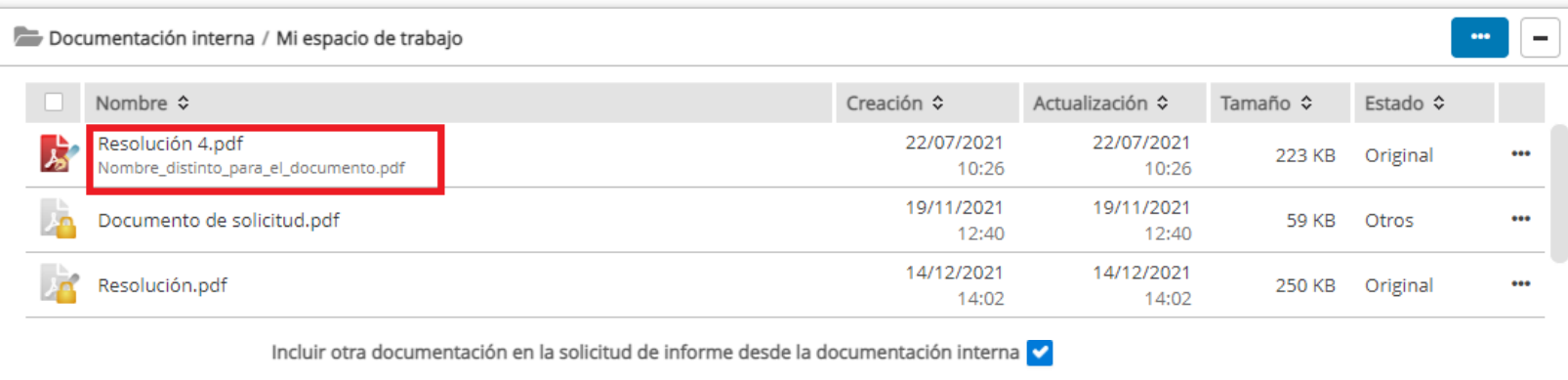

0 De manera adicional, puede seleccionar cualquier documento disponible en la documentación interna del expediente. Estos documentos serán añadidos a la presente solicitud de informe, pudiendo ser de ayuda en la elaboración del mismo.

### Otra documentación

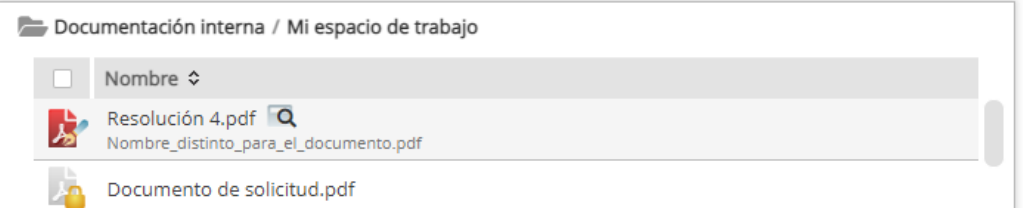

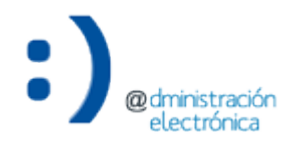

# Mejoras en el filtro predefinido de expedientes

## **Mejoras en el filtro predefinido de expedientes**

**MURCIA** 

**UNIVERSIDAD DE** 

• Se mejora la información que se muestra desde el filtro predefinido de expedientes concatenando el filtro seleccionado con el grupo al que pertenece.

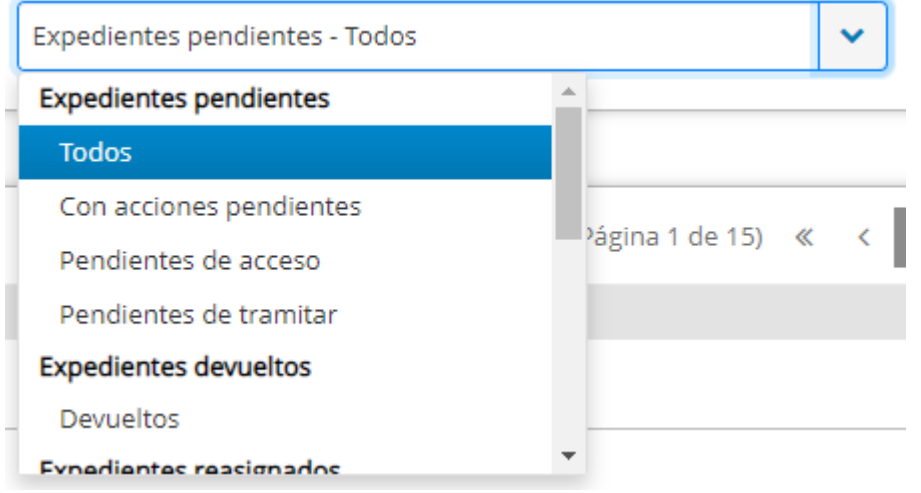

Expedientes pendientes - Todos

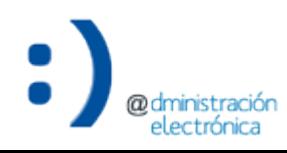

 $\checkmark$ 

## Mostrar la fecha de creación en el listado de expedientes

## **Mostrar la fecha de creación en el listado de expedientes**

### • Se añade la columna de fecha de creación al listado de expedientes.

Mostrando 1 al 10 de 146 Expedientes

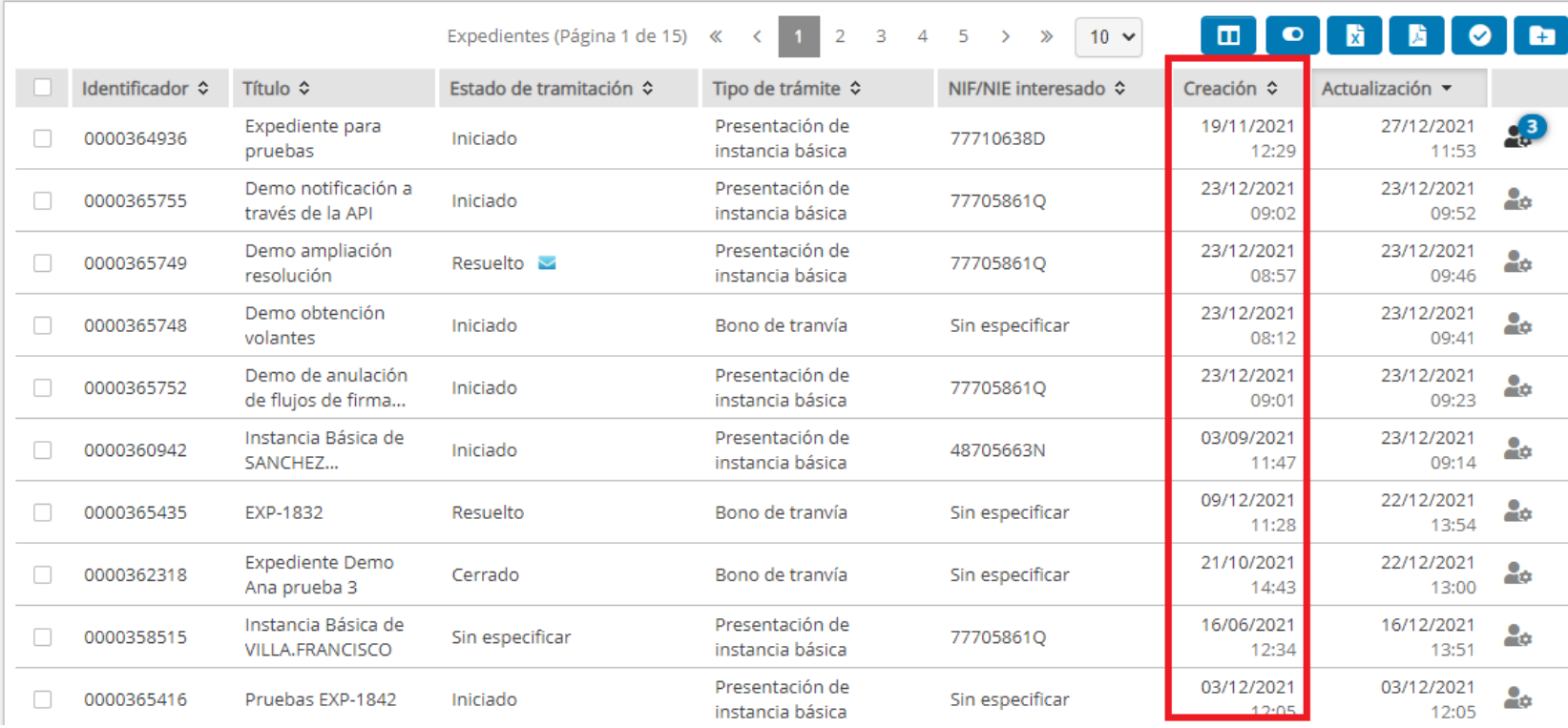

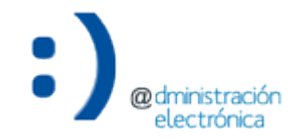

## Mejoras en la resolución de solicitud de informe

## **Mejoras en la resolución de solicitud de informe**

### • Al resolver una solicitud de informe, si sólo hay una solicitud pendiente, se selecciona directamente.

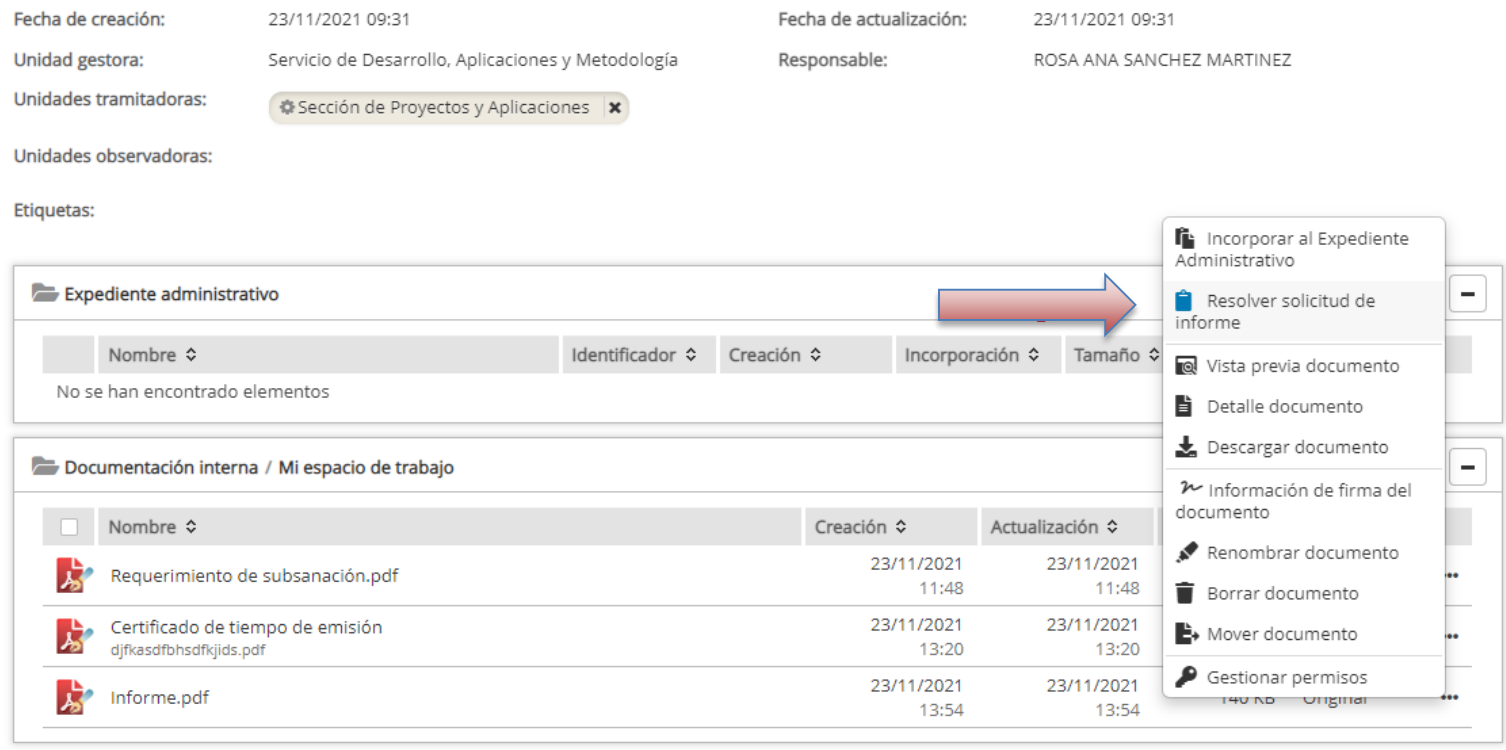

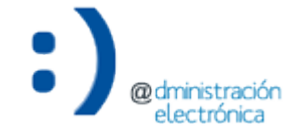

## **Mejoras en la resolución de solicitud de informe**

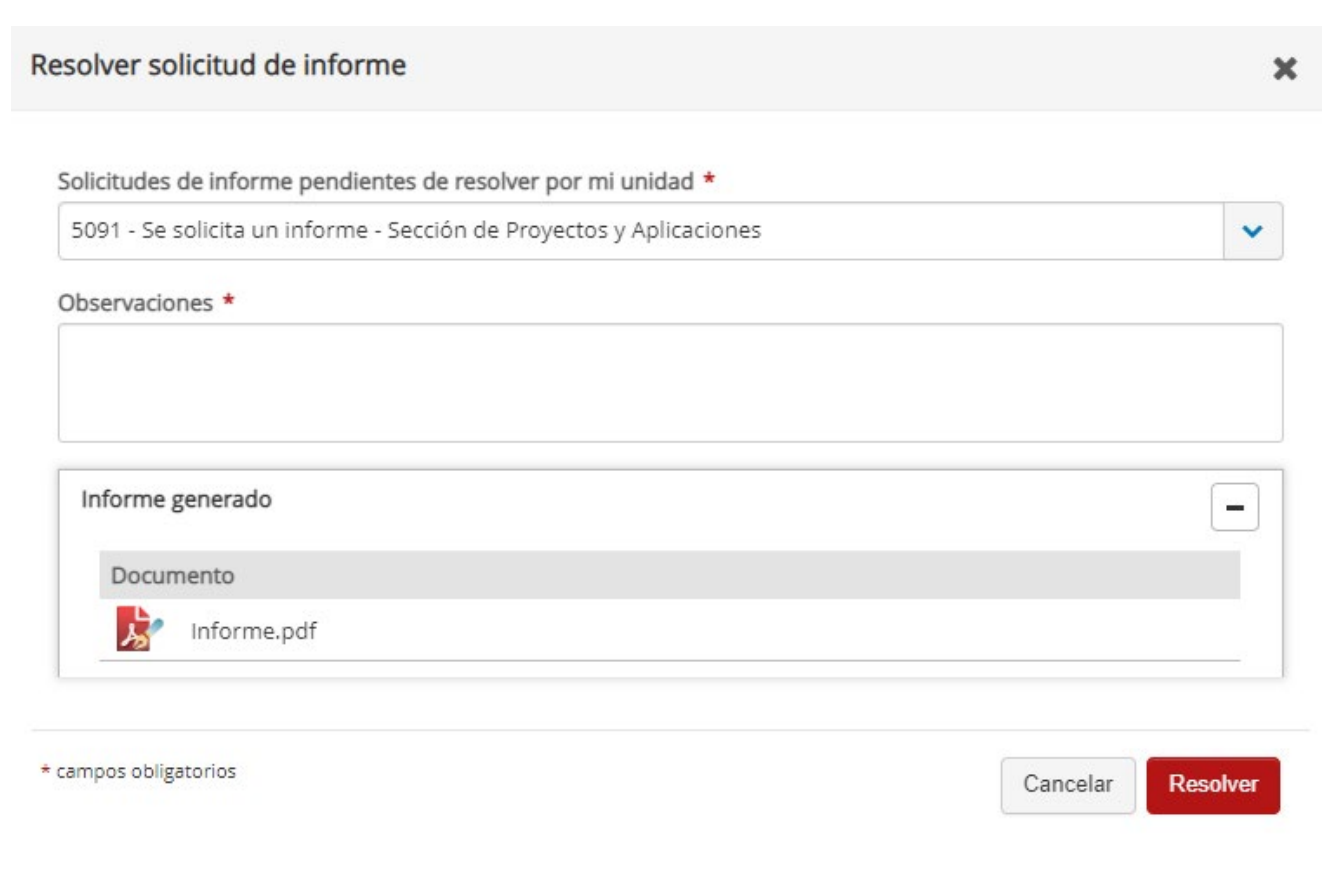

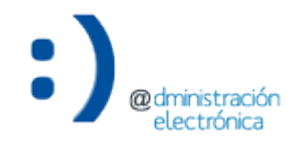

Nueva cabecera. Componente de acceso rápido a las acciones pendientes

## **Nueva cabecera. Componente de acceso rápido a las acciones pendientes**

• Se sustituyen los avisos numéricos, en lugar de mostrar los expedientes con avisos pendientes se indica el número de expedientes pendientes de acceso.

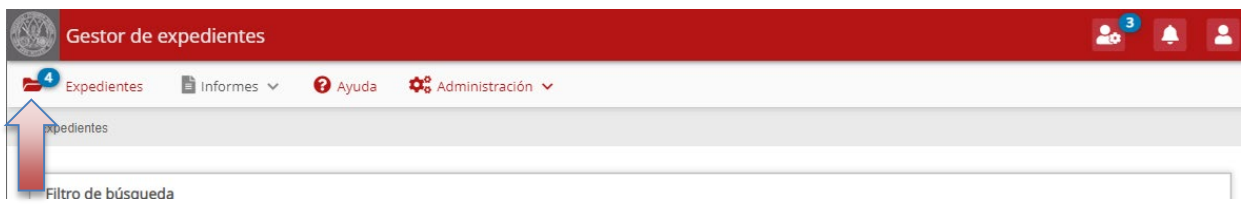

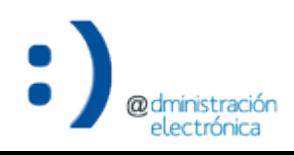

## **Nueva cabecera. Componente de acceso rápido a las acciones pendientes**

• Se incluye otro aviso con el resumen de expedientes con acciones pendientes, las acciones se muestran agrupadas por expediente.

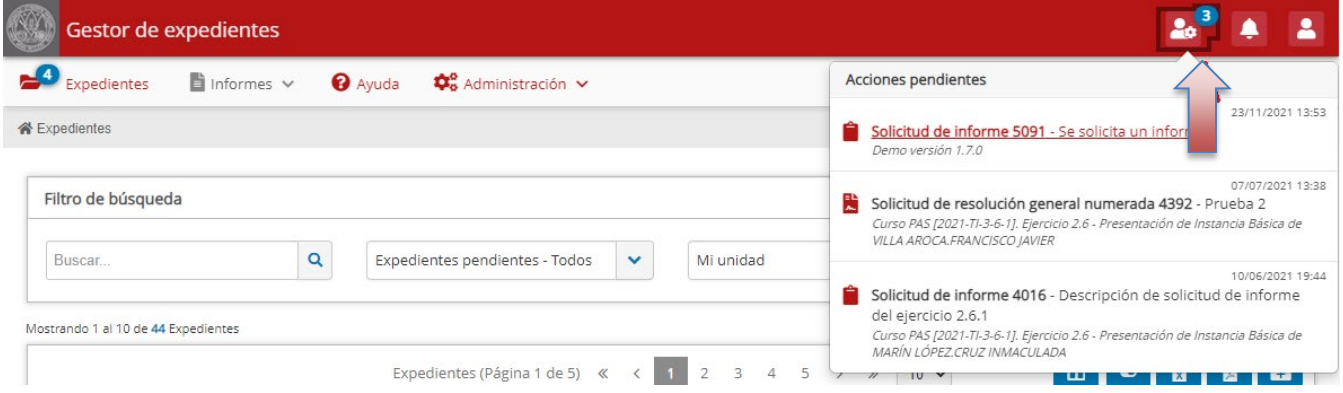

### Al elegir una acción pendiente se navega al detalle de la misma.

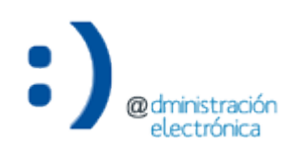

**UNIVERSIDAD DE**